## **Wise PDF Page Crop**

Wise PDF Page Crop is a handy and convenient application mainly focused on cropping the PDF sizes at any size as you like at a lighting speed. It enables you to crop or remove the white margins according to your need. What's more, Wise PDF Page Crop also allows you to readjust the page size as you like.

With a concise and professional operation interface, even if you are fresh to our software, you can use it easily by yourself in just a few seconds. Due to its convenience, you can easily handle the problems of cropping your PDF files.

Note: This product has a free trial version, all features in this document are useful for you. There is no any watermark in your merging pdf files if you use the registered version.

#### (1) All features of Wise PDF Page Crop

- ▲ A concise and professional operation interface.
- ▲ Crop the PDF pages at any size at a lighting speed.
- ▲ Crop or remove the white margins at your option
- ▲ Import or export the rule of cropping for repeating cropping
- ▲ Adjust the size of the pages again
- ▲ Support parts of the keyboard operation
- ▲ Different cropping rules in different pages
- ▲ Command-line Mode

### (2) Using Wise PDF Page Crop

You can start Wise PDF Page Crop by clicking the desktop shortcut on the computer desktop.

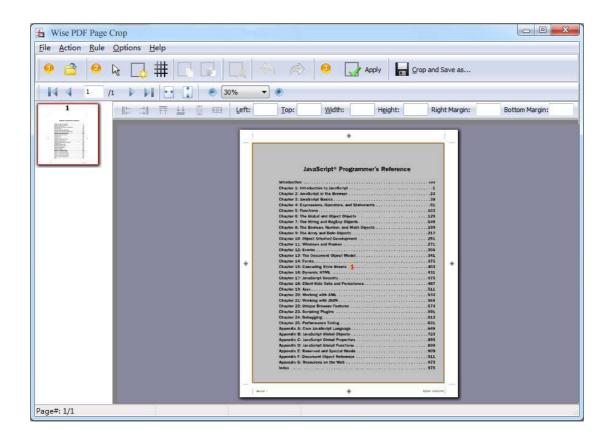

## (3)Add PDF files

There are two kinds of methods for you to add your PDF files.

**First one**, you can click the icon of directly on the operation interface and select any PDF files you want to deal with.

Second, you can click the icon of "Open" and select to add a PDF files.

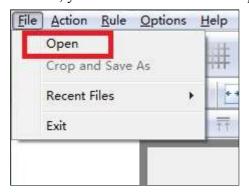

.....

Released: June 2012

Copyright © 2012 Wise PDF Tools.com – all rights reserved

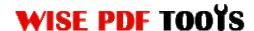

#### (4) Command line mode

If you are familiar with computer program, you can also operate it by command line mode. Usage:

```
PPCPCMD.exe <Source PDF> <Destination PDF> <Rectangles>
Parameters:
 <Source PDF>
                   Source PDF file.
 <Output PDF>
                  Specifies the name for the output file.
                  Specifies the rectangles to crop;
 <Rectangles>
                  The <Rectangles> can be like this:
                   -R<pages>=(Crop Rectangles)
                  <Rectangles> Parameter:
                     <pages>: *: means all pages
                              1-10,20,23 : means from page 1 to page
                              10,20 and 23 page and so on...
                     (Crop Rectangles): should looks like:
                              ([1,0.5,5.3,10],[1,5.5,-0.2,-0.1])
                                which means pages will be cropped
                               based on: two rectangles: (left: 1
                               Inch, top: 0.5 Inch, width: 5.3 Inch,
                               height: 10 Inch) and (left: 1 Inch,
                                top: 5.5 Inch, right: 0.2 Inch to the
                                right edge of the PDF page, bottom:0.1
                                Inch to the bottom edge of the PDF
                               page)
Example: "-R*=([1.5,1.5,5,5])": meams all page in the source
file will be cropt by a rectangle (left:1.5 Inch, top:1.5 Inch,
width:5 Inch, height:5 Inch)
Examples 1:
PPCPCMD "C:\input.pdf" "C:\output.pdf" "-R*=([0.47,0.47,7.42,9.34])"
Examples 2:
PPCPCMD "C:\input.pdf" "C:\output.pdf" "-R1-4,7,8=([0.47,0.47,-0.48,-
0.48])"
Examples 3:
PPCPCMD "C:\input.pdf" "C:\output.pdf" "-R*=([0.47,0.47,7.42,9.34])"
"-R1-4,7,8=([0.47,0.47,-0.48,-0.48]"
Examples 4:
PPCPCMD "C:\input.pdf" "C:\output.pdf" "-R*=([0.47,0.47,7.42,9.34])"
"-R1-4,7,8=([0.65,5.42,7.24,4.15],[0.65,0.64,7.24,4.58])"
Return code:
0: Success
2: Input PDF not found
3: The parameters are invalid.
4: Load PDF error
5: Password error
6: Non support security
7: Failed to save the output file
```

## (5) Draw a crop box

You can click the icon of to draw a crop box. What's more, Wise PDF Page Crop also allows you to add more than one crop box at a time.

## (6) Add Rects to PDF page

You can add rects to PDF page by click the icon of . Moreover, you can define the amount of rects as you need.

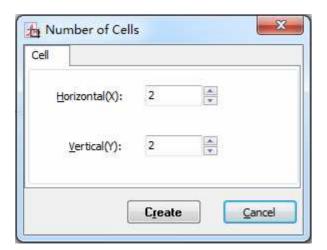

#### (7) Copy, paste and remove rects

Wise PDF Page Crop enables you to copy the rect by clicking the icon of paste the rect by clicking the icon of and remove the rect by clicking the icon of paste the rect by clicking the icon of paste the rect by c

## (8) Redo and Undo

Wise PDF Page Crop allows you to get back to the previous state by clicking the icon of , and move forward to the latest state by clicking the icon of .

-----

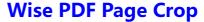

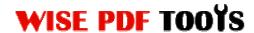

# (9) Page Cropping

You can apply all the current page settings to other pages by clicking the icon of

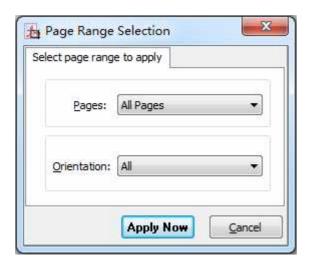

# (10)Page Size Option

You can also set the page size according to your needs. Just remain the same as the cropping area or define a suitable size.

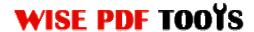

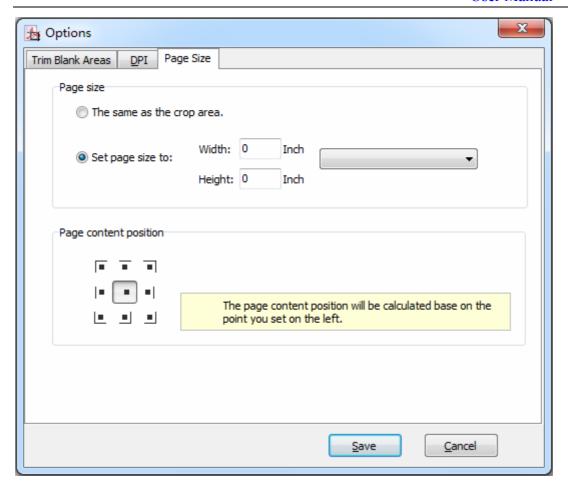

## (11) Import or export the rule of cropping for repeating cropping

Wise PDF Page Crop enables you to export the cropping rules of current settings this time and import that rule next time for avoiding repeating the same process and wasting of time.

## (12)Start Processing

Just click the icon of Crop and Save as... to start to crop the page.

## (13) Ending

After processing, just exit from the dropdown list. Everything will go smoothly.